## **Email Your Entire Class from the Class Roster**

You can email your entire class from the Class Roster by clicking Email All Students button. Your default mail client will open and the all student email addresses will appear in the BCC box. The steps below will guide you through this process.

1. From the Faculty Center, click the <sup>4</sup> next to the desired class section.

|     |       |                                                |          | View All             | 키 🔜 🛛 First     | 🕚 1-2 of 2 🕑 Las              |
|-----|-------|------------------------------------------------|----------|----------------------|-----------------|-------------------------------|
|     | Class | Class Title                                    | Enrolled | Days & Times         | Room            | Class Dates                   |
| ก้ถ |       | Client, Serv, Internt &<br>Dev Pr (Discussion) | 35       | TuTh 5:30PM - 6:45PM | Science III 240 | Jan 22, 2018-<br>May 18, 2018 |
| ก่ใ |       | Client, Serv, Internt &<br>Dev Pr (Laboratory) | 35       | TuTh 7:00PM - 8:15PM | Science III 240 | Jan 22, 2018-<br>May 18, 2018 |

2. When your class roster opens, click Email All Students

|                                                                                          | Notify | Photo      | ID  | Email               | Name            | Session              | Units | Program - Plan - Subplan                                                 | Academic<br>Level | State<br>Note |
|------------------------------------------------------------------------------------------|--------|------------|-----|---------------------|-----------------|----------------------|-------|--------------------------------------------------------------------------|-------------------|---------------|
| 1                                                                                        |        | <u>2</u> 9 | 171 | jadams1776@csub.edu | John Adams      | 1                    |       | UGRD - Baccalaureate -<br>Computer Science - BS -<br>Information Systems | Senior            |               |
| 2                                                                                        |        | <u>.</u>   | 947 | hstruman@csub.edu   | Harry S. Truman | 1                    |       | UGRD - Baccalaureate -<br>Computer Science - BS -<br>Information Systems | Senior            |               |
| Select All Clear All Email Selected Students Email All Students Iist all students emails |        |            |     |                     |                 | Email Cli<br>O 365 ( |       | Printer Friendly Version                                                 |                   |               |

- 3. Depending on your web browser configuration, your default mail client will open with the student email addresses in the BCC field. To complete the email:
  - Enter a name in the To box, such as your own name
  - Change the Subject
  - Type your Message text
  - Add an Attachment if desired, and
  - Click Send.

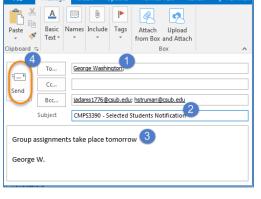

*If you need assistance configuring your default mail client, please contact the Help Desk at (661) 654-2307.*